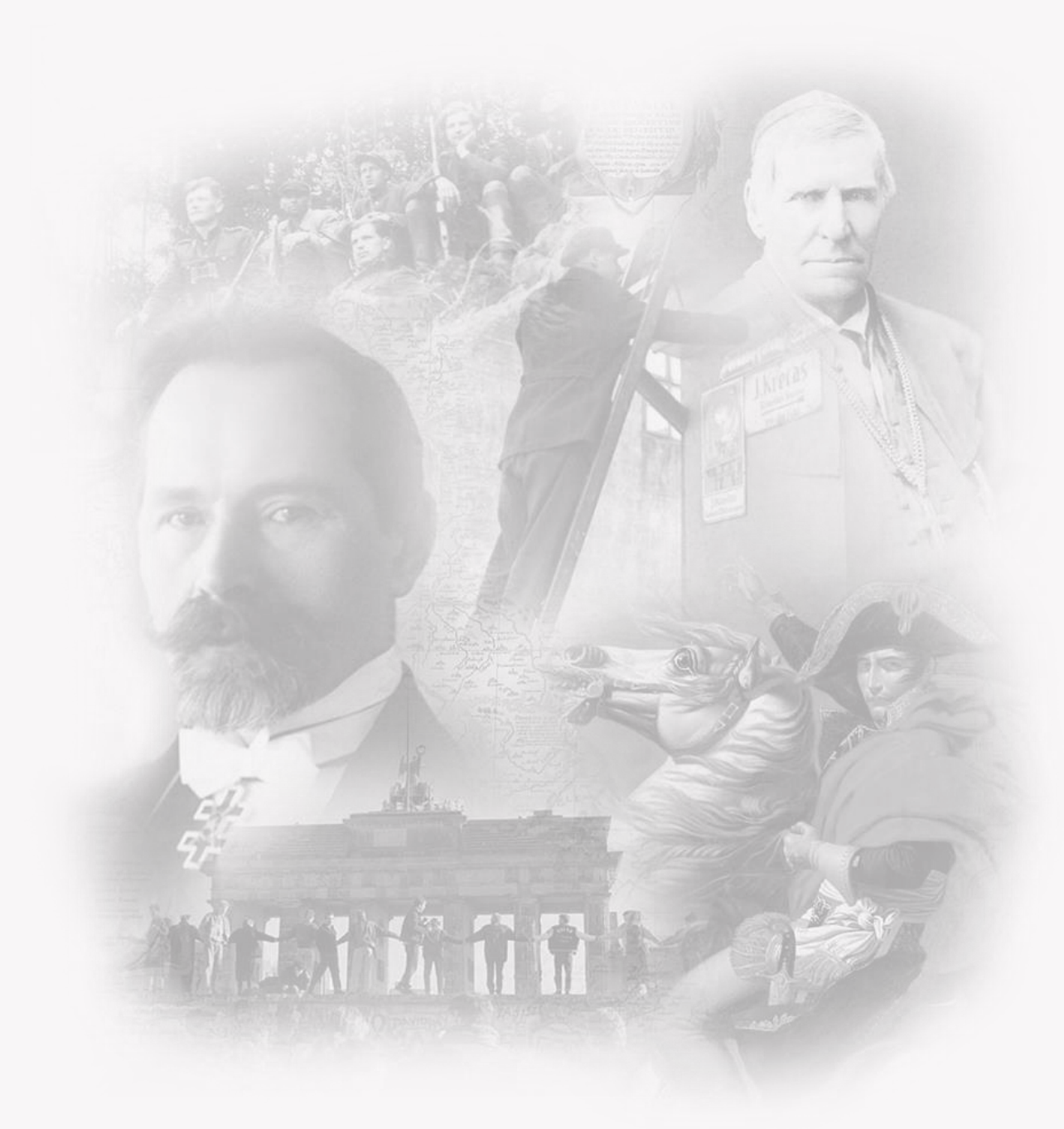

# ISTORIJA 9-10 KL.

SKAITMENINĖS MOKYMO PRIEMONĖS NAUDOTOJO VADOVAS

## TURINYS

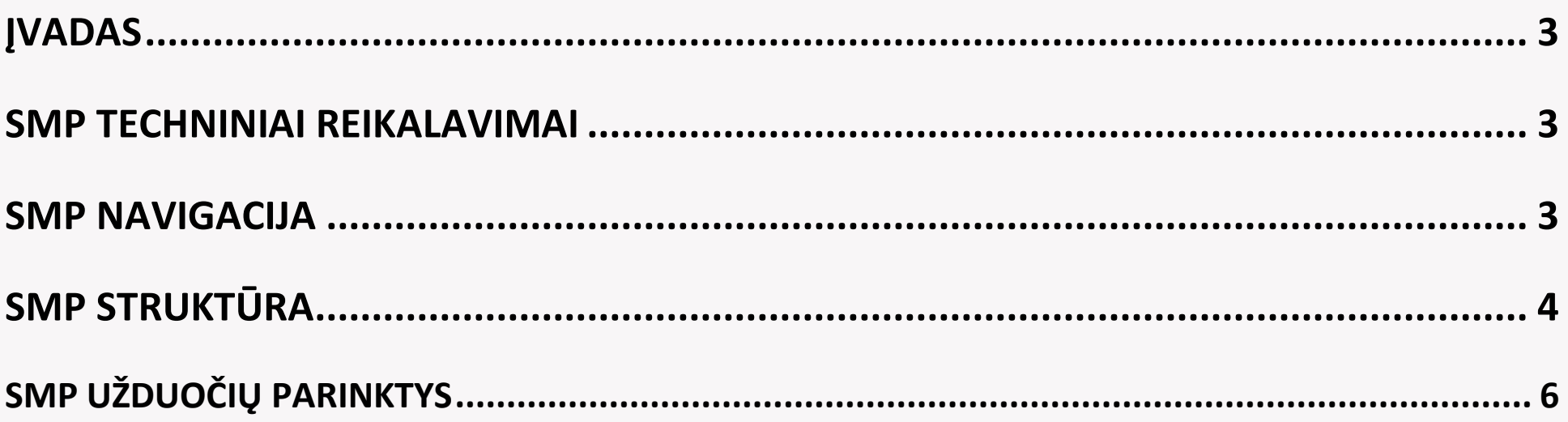

#### ĮVADAS

<span id="page-2-0"></span>Skaitmeninės mokymo priemonės (toliau – SMP) naudotojo vadovas skirtas supažindinti su SMP struktūra, pagrindinėmis funkcijomis ir galimybėmis, čia pateikiami aprašymai ir rekomendacijos, kaip naudotis mokomąja medžiaga, kaip atlikti įvairius testus ir kūrybines užduotis. Taip pat paaiškinama paieška pačioje SMP. Naudotojo vadovą sudaro kelios dalys. Pirmiausia aprašytas SMP veikimas, techniniai reikalavimai. Toliau pateikta SMP struktūra, navigacija po ją. Atskirai aprašyta paieška po SMP. Paskutinės SMP naudotojo dalys skirtos SMP ryšiams su pagrindinio ir vidurinio ugdymo bendrosiomis programomis atskleisti ir integraciniams dalykų ryšiams.

#### SMP TECHNINIAI REIKALAVIMAI

<span id="page-2-1"></span>SMP veikia interneto naršyklės pagrindu ("Mozilla FireFox", "Google Chrome", "Safari" ir kt.) kompiuteriuose bei įvairiuose mobiliuosiuose įrenginiuose (planšetiniuose kompiuteriuose, išmaniuosiuose telefonuose ir pan.), kurių operacinės sistemas yra "Windows", "MacOS", "iOS" ir "Android".

<span id="page-2-2"></span>SMP pritaikyta veikti ekranuose su skirtinga skiriamąja geba.

#### SMP NAVIGACIJA

Darbas su SMP pradedamas interneto naršyklėje.

#### **Atverto lango viršuje pateikiamas pagrindinis SMP valdymo meniu, kurį sudaro šie mygtukai:**

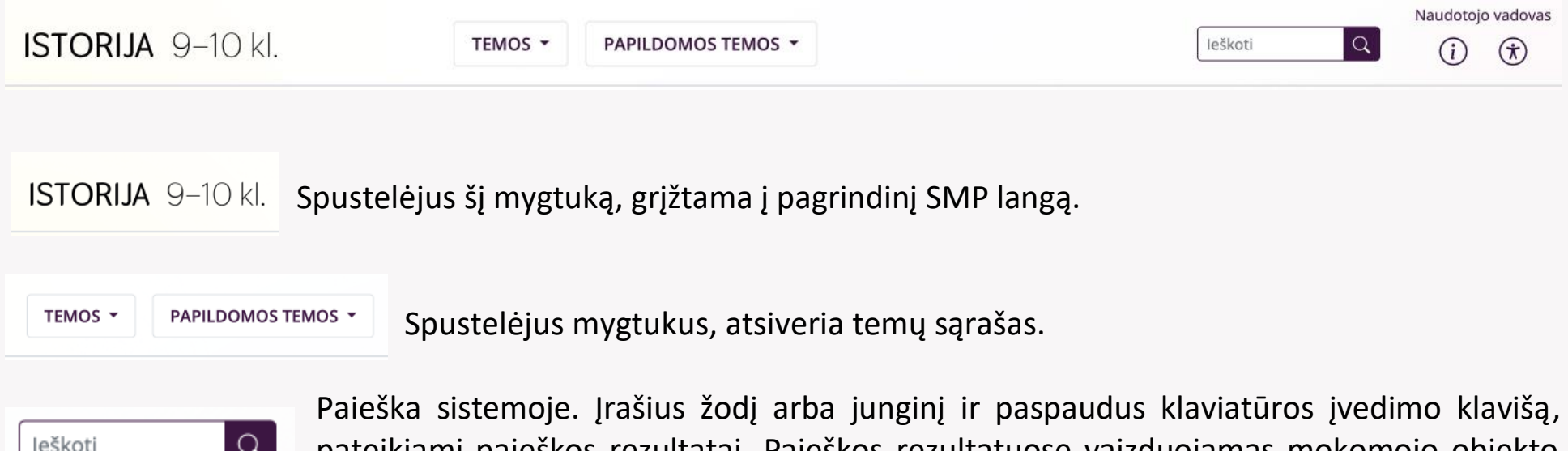

pateikiami paieškos rezultatai. Paieškos rezultatuose vaizduojamas mokomojo objekto pavadinimas ir nuoroda į vietą, kurioje ieškoma informacija.

Naudotojo vadovas

Spustelėjus šį mygtuką, atidaromas puslapis, kuriame yra skaitmeninis naudotojo vadovas.

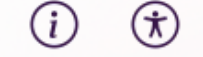

Naudotojo vadovas

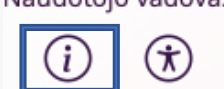

Spustelėjus šį mygtuką, atidaromas puslapis, kuriame yra informacija apie projektą ir SMP.

Naudotojo vadovas

 $(\boldsymbol{\star})$ 

 $(i)$ 

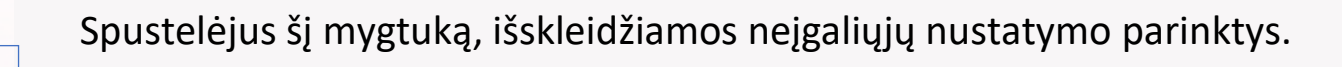

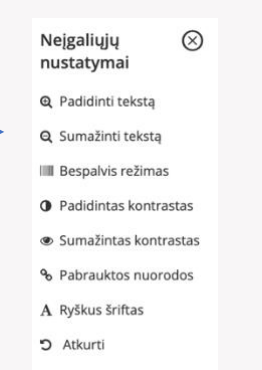

Pasiekti temas galite per SMP valdymo meniu arba pagrindiniame SMP lange.

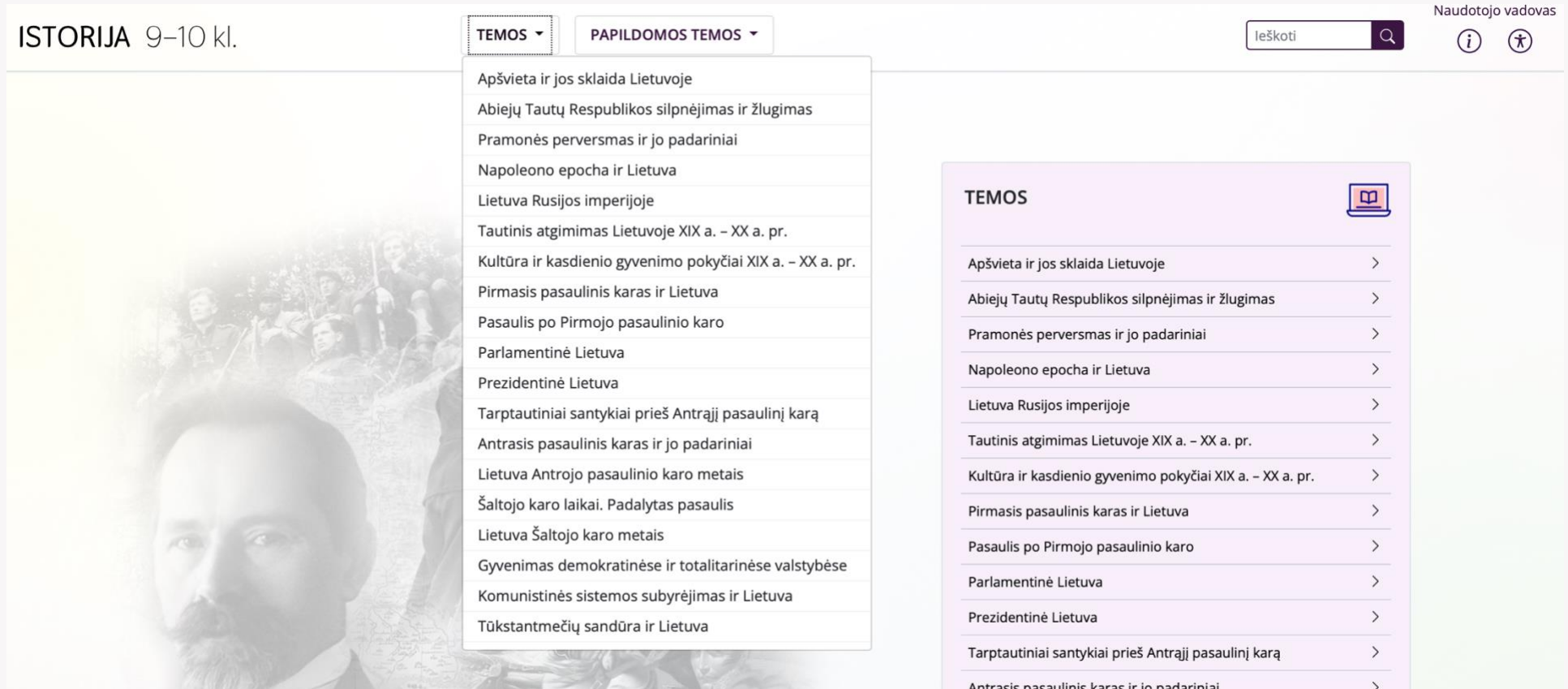

- <span id="page-3-0"></span>1. Atvėrus SMP, pirmiausia pasirenkama norima tema. Yra galimybė rinktis iš pagrindinių temų sąrašo, arba papildomų.
- 2. Pasirinkus reikiamą tema atsiranda patenkama į pagrindinį temos langą su jai sukurtais MO. Kiekviename MO yra trys galimos parinktys: "Teorija", "Užduotys" ir "Įsivertink":

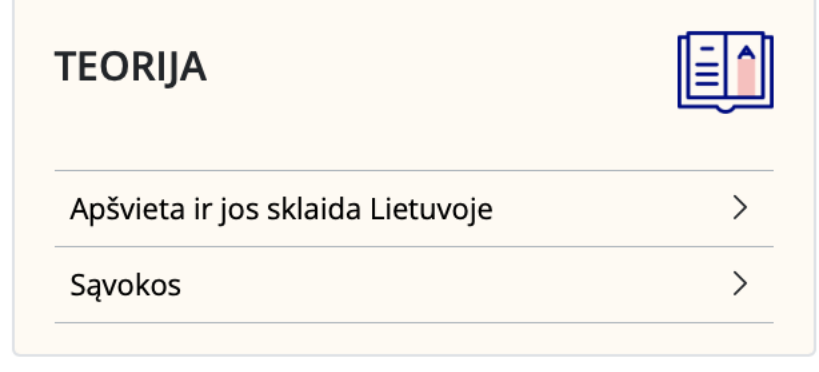

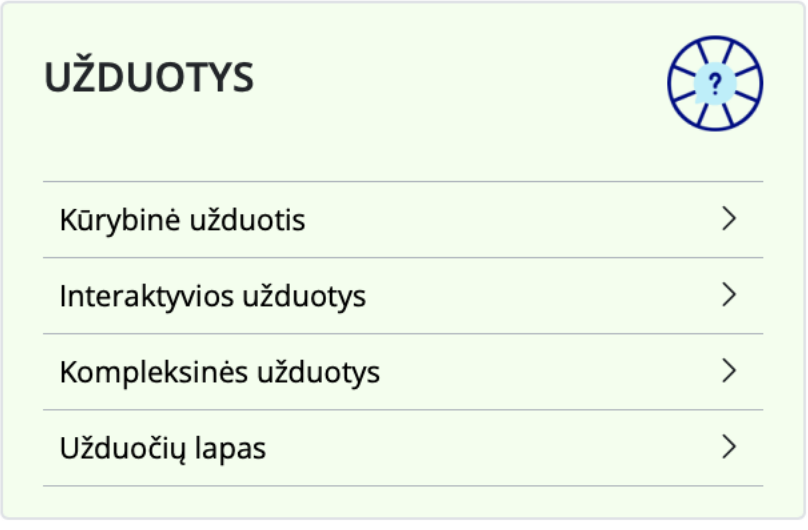

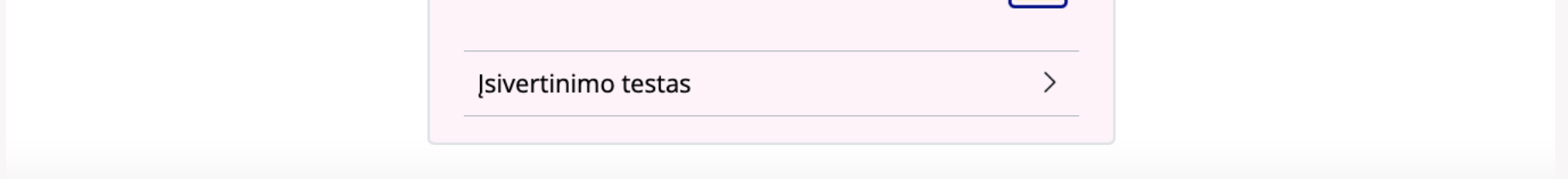

**ĮSIVERTINIMAS** 

#### SMP STRUKTŪRA

- 3. Kiekvieną MO sudaro atskiros potemės. Tai leidžia kurti mokymo procesą pagal mokytojo pageidavimą atsižvelgiant į mokinių lygį, motyvaciją ir kt.
- 4. Potemių lange spaudžiant ant norimos potemės, patenkama į mokomąją medžiagą, kurią gali sudaryti tekstas, iliustracija ir vaizdo siužetas, interaktyvi užduotis ir kt.

5. Pasiekti potemes galima ir per kairėje esančia navigacinę juostą. Jei ji nereikalinga, galima ją suskleisti.

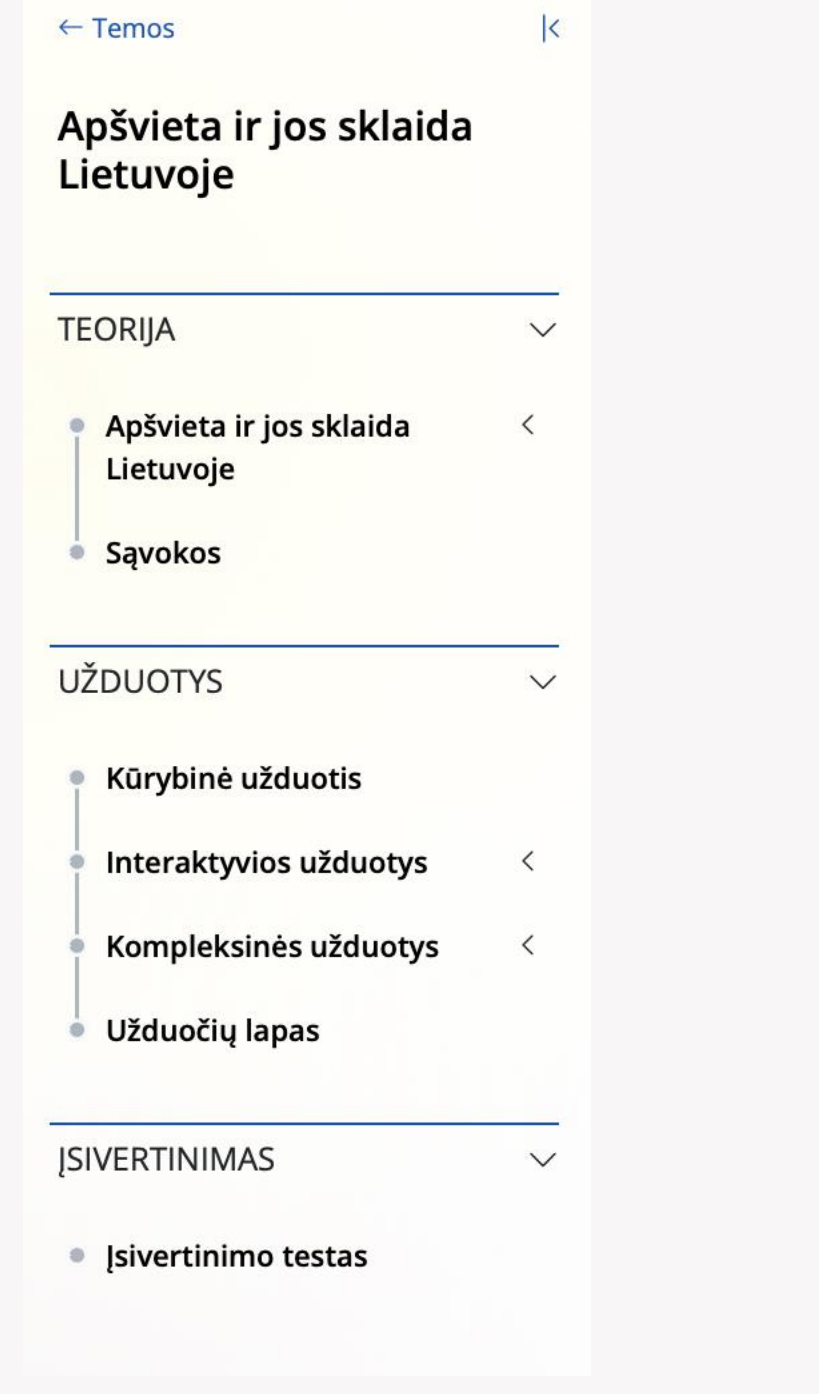

6. Kiekvieno MO potemės lange yra mygtukas "ankstesnis" arba "kitas", kuriais galima grįžti į ankstesnį langą arba pereiti į tolesnį.

< ANKSTESNIS  $KITAS$  >

Mygtukas "Baigti" suskaičiuoja įsivertinimo balą ir parodo klausimus, į kuriuos atsakyta neteisingai.

7. Mokomuosiuose tekstuose yra mėlyna spalva išskirtų žodžių – tai svarbios sąvokos. Kiekviena iš jų yra aktyvuota, todėl ją spustelėjus, atsidaro žodynėlio langas su išsamesniu sąvokos apibūdinimu.

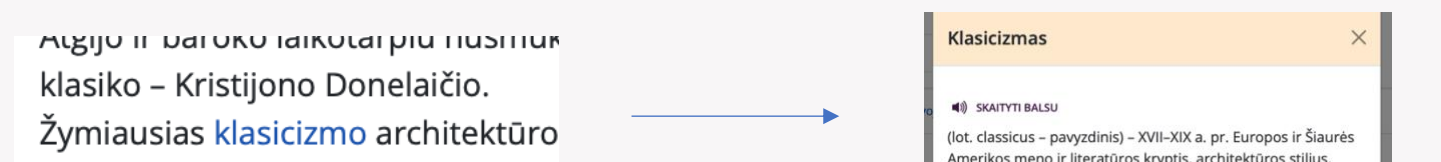

pirmininko vysk. I. Masalskio globoj Tapytojas Pranciškus Smuglevičius

besiremiantis Antikos ir renesanso pavyzdžiais, kartais juos mėgdžiojantis.

#### **SMP temose sutinkami šie funkcionalumai:**

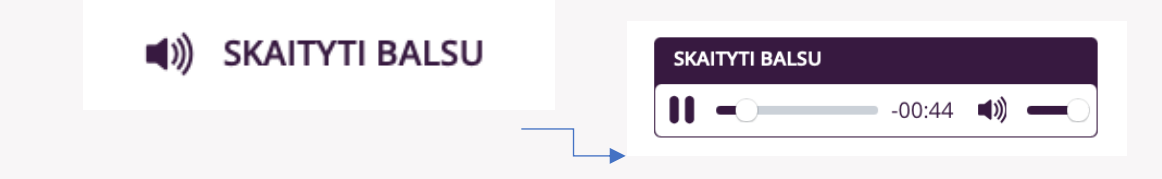

Norint išklausyti tekstą, reikia spustelėti "Skaityti balsu" mygtuką.

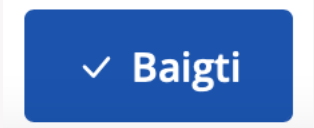

Skaitmeninėje mokymo priemonėje pateikiama papildomų funkcijų:

- Teisingo atsakymo tikrinimas,
- Piešimas žymėjimas ant žemėlapių,
- Atsakymo variantų pozicijos keitimas,
- Atsakymo variantų perkėlimas į iliustracijas žemėlapius kartoschemas.

#### SMP UŽDUOČIŲ PARINKTYS

<span id="page-5-0"></span>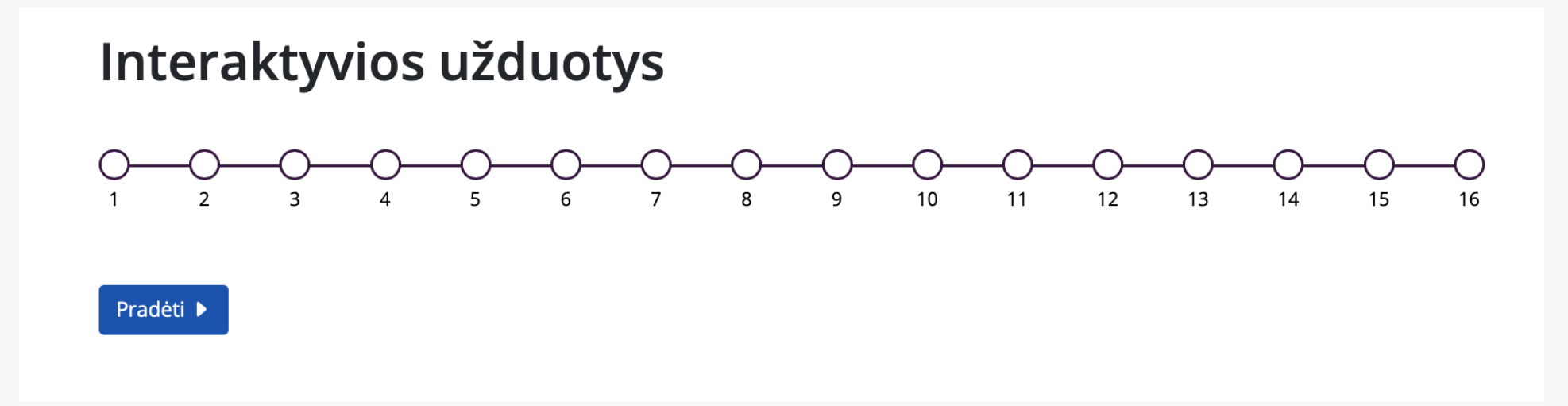

Kūrybinė užduotis sukurta remiantis mokomajame objekte pateikta teorine medžiaga ir sudaro galimybę mokiniui pritaikyti turimas žinias, išplėsti supratimą, ugdyti įvairius gebėjimus ir kompetencijas. Kūrybinės užduotys kartais susideda iš kelių skirtingų gebėjimų, reikalaujančių dalių. Jeigu yra tokia galimybė pateikiami mygtukai "Tęsti" "Toliau" "Baigti" "Atsisiųsti".

Kiekviename MO pateikiama 16 interaktyvių testų, skirtų visoms temos potemėms. Užduotys iliustruojamos paveikslais, kartoschemomis, fotografijomis. Pasirinkus teisingą atsakymą ir spustelėjus mygtuką "Tikrinti", sistema nurodo, kurie atsakymai buvo teisingi, o kurie neteisingi.

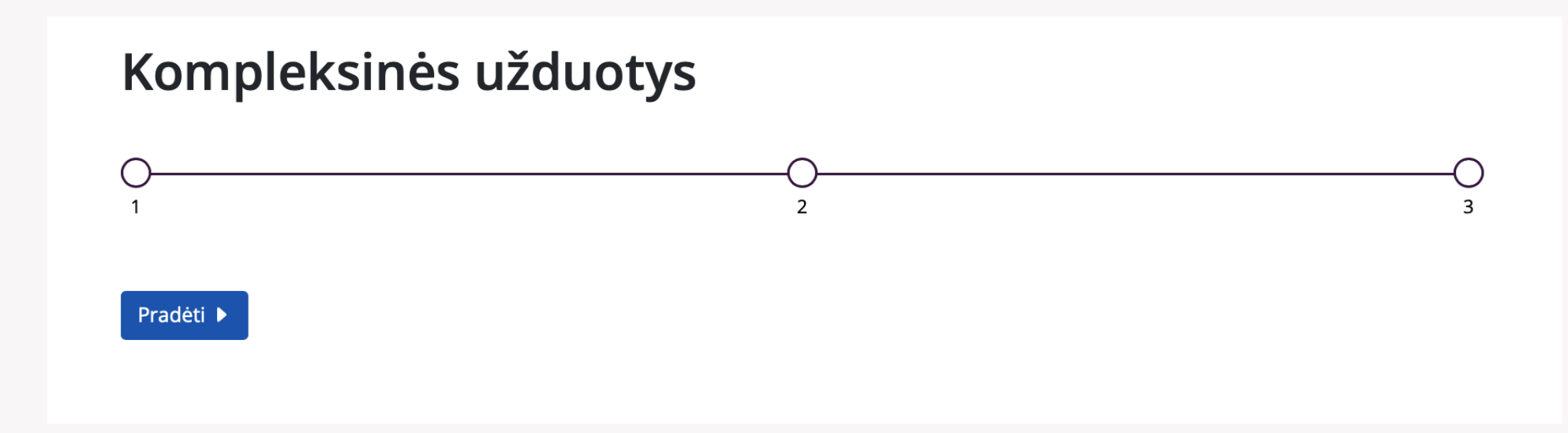

Kompleksinės užduotys sudarytos iš kelių klausimų, skirstomų į tris kategorijas pagal mokinių pasiekimų lygius.

### Kūrybinė užduotis

#### () SKAITYTI BALSU

Atlikite tyrimą ir užpildykite lyginamąją Apšvietos ir klasicizmo Lietuvoje ir Vakarų Europoje lentelę. Įkelkite į lentelės skiltis informaciją taip, kaip tai yra nurodyta atitinkamoje skiltyje.

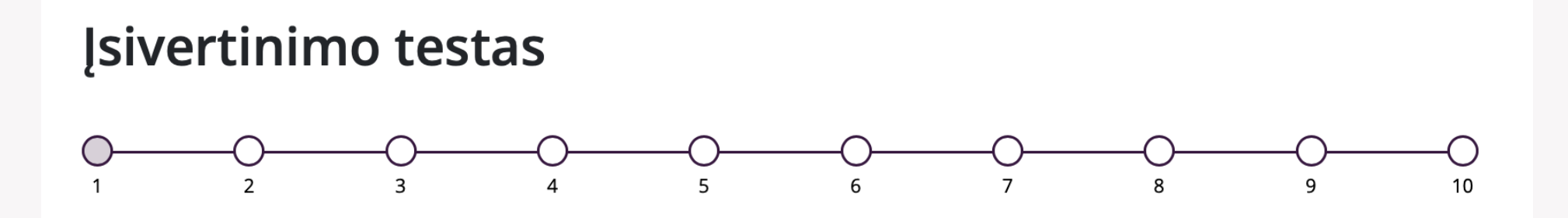

Pasirinkus skiltį "Įsivertinimo testas" pateikiamos 10 atsitiktinių užduočių iš interaktyvių užduočių testo. Atlikus visas 10 pateiktų užduočių, galima įsivertinti žinias dešimtbale vertinimo sistema ir pasitikrinti, į kuriuos klausimus buvo atsakyta neteisingai.

# Užduočių lapas

L Atsisiųsti užduočių lapus

Visi MO turi užduočių lapus, skirtus žinioms patikrinti, ar pagilinti. Šiuose lapuose pateikiamos užduotys iliustruotos paveikslais kartoschemomis. Užduotyse formuluojami konkretūs klausimai, į kuriuos būtina atsakyti norint įtvirtinti žinias. Atsisiųsti užduočių lapai pildomi programa "Microsoft Word", išsaugomi, juos galima elektroniniu paštu nusiųsti mokytojui. Šiuos užduočių lapus galima išspausdinti ir išdalyti, kaip dalomąją medžiagą pamokos metu. Užduotys pateikiamos atsižvelgiant į bendrosiose programose nurodytus mokinių mokymo pasiekimų lygmenis, ugdo analizavimo vertinimo ir problemų sprendimo gebėjimus.

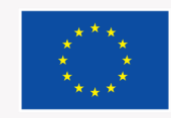

Finansuojama<br>Europos Sąjungos

ŠVIETIMO,<br>MOKSLO IR SPORTO **MINISTERIJA** 

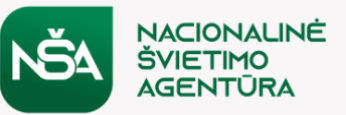

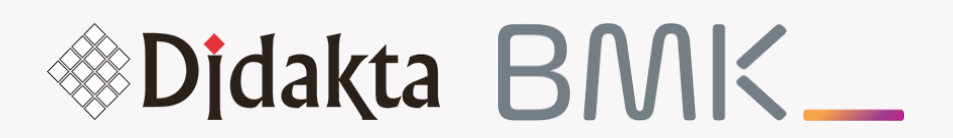